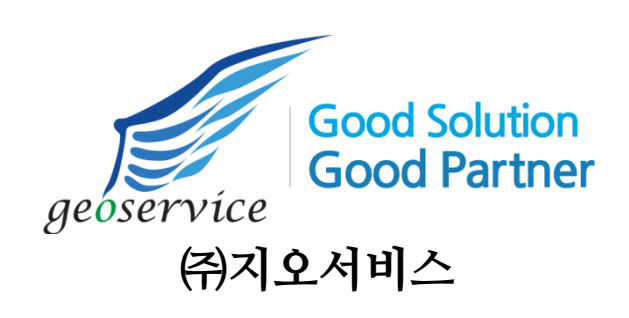

GeoService-Xr의 모든 저작권(Copyrights)은 (주)지오서비스의 소 유입니다. GeoService-Xr에 대한 저작권은 대한민국 저작권법의 보호를 받으며 다음과 같은 행위를 엄격히 금지합니다. ①프로그램 역공학(저작권법 101조의4), ②기술적 보호조치 무력화(저작권법 104조의2), ③권리관리 정보 제거 및 변경(저작권법 104조의3)

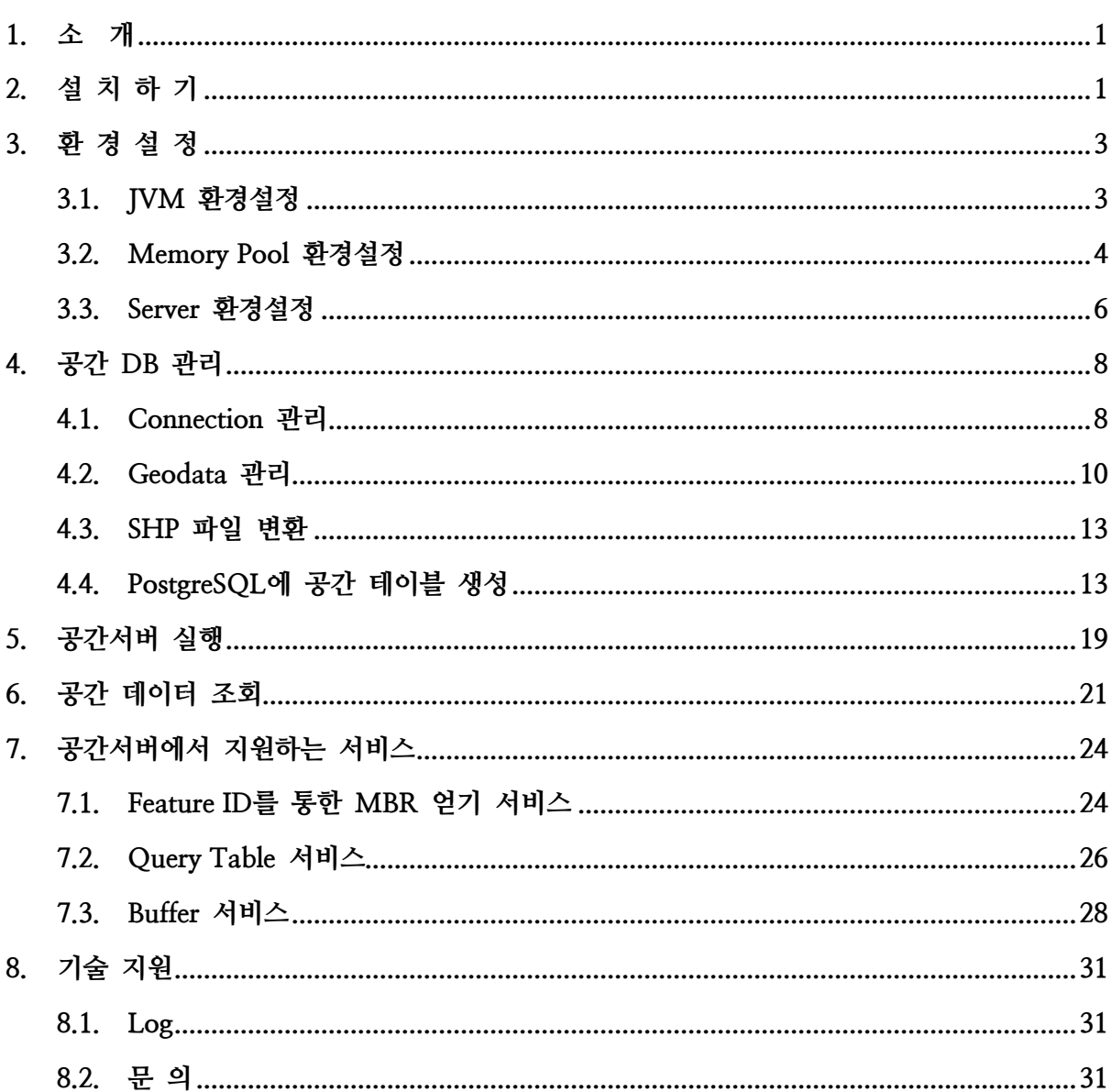

목 차

## <span id="page-3-0"></span>1. 소 개

GeoService-Xr은 공간 데이터를 서비스하는 공간 데이터 서버(Spatial Database Server)입니 다. 사용자에게 공간 데이터를 빠르게 서비스할 수 있으며 DBMS 및 File을 기반으로 서비스 하고자 하는 공간 데이터를 관리하며 그 방법이 매우 간단합니다. 특히 공간 데이터를 별도 의 DBMS 없이도 서비스할 수 있다는 장점이 있어 공간 데이터에 대한 빠르고 신속한 업데 이트로 사용자에게 최신의 공간 데이터를 제공할 수 있습니다.

이 문서는 GeoService-Xr을 설치하고 실행하며, 파일 기반의 공간 데이터를 GeoData로 등 록하여 사용자에게 서비스할 수 있도록 하는 과정 등을 설명합니다.

<span id="page-3-1"></span>2. 설 치 하 기

GeoService-Xr의 설치는 매우 간단합니다. 제공되는 setup.exe를 실행하고 진행하면 바탕화 면에 총 4개의 관리자 툴에 대한 아이콘이 사용자에게 제공됩니다.

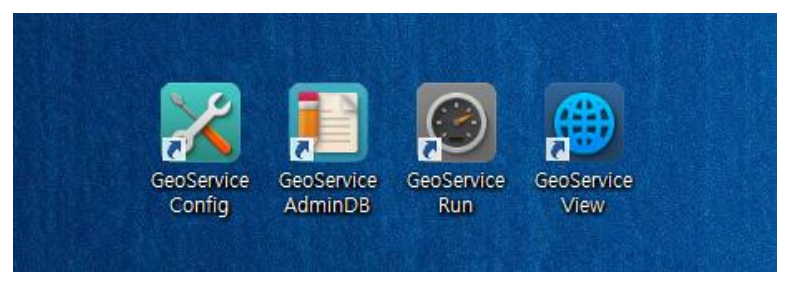

그림 1 GeoService-Xr의 관리자 툴

각각의 관리자 툴의 주요 기능은 다음과 같습니다.

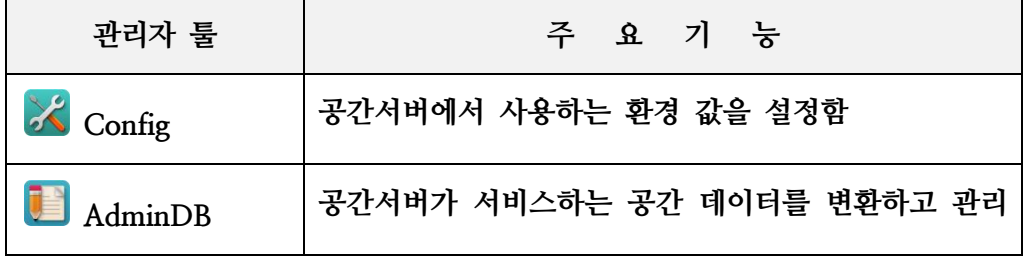

|                | 함                                           |
|----------------|---------------------------------------------|
| $\bigcirc$ Run | 공간서버를 실행하고 중지시키며 공간서버의 정상적<br>인 사용여부를 모니터링함 |
| ⊕<br>View      | 공간서버가 서비스하는 공간 데이터를 조회함                     |

표 1 GeoService-Xr의 관리자 툴에 대한 기능

참고로 GeoService-Xr의 실행을 위해서는 사전에 JRE(Java Runtime Environment)와 .NET Framework를 설치해야 합니다. 사전에 설치해야 할 프로그램에 대한 버전은 다음과 같습니 다.

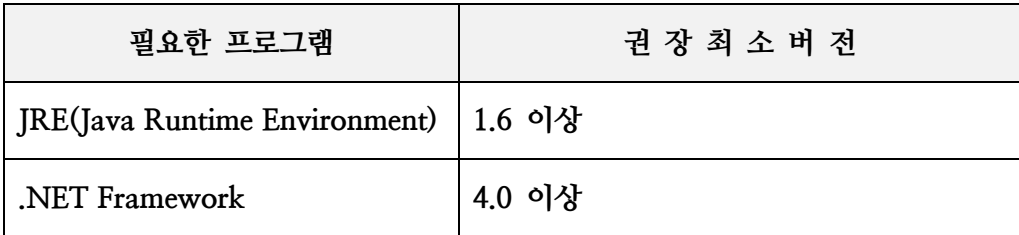

표 2 GeoService-Xr의 실행을 위해 필요한 프로그램

# <span id="page-5-0"></span>3. 환 경 설 정

GeoService-Xr이 설치되면 정상적인 실행을 위해 반드시 한번 이상의 환경설정 과정이 필요 합니다. 환경설정을 위해서 관리자 툴 중 Config를 실행합니다. Config 툴은 크게 3개로 분류 된 환경설정 인자 값들을 지정할 수 있으며 다음과 같습니다.

| 환경설정               | 설 정 값                                                                                |
|--------------------|--------------------------------------------------------------------------------------|
| JVM                | JRE가 사용하는 초기 힙(Heap)과 최대 힙의 크기 그<br>리고 JVM을 Server Hotspot Mode로 실행 할 것인지<br>의 여부 지정 |
| <b>Memory Pool</b> | 주(Main) 메모리 풀의 개수와 각 풀의 메모리 크기<br>그리고 보조(Sub) 메모리 풀의 개수와 각 풀의 메모<br>리 크기             |
| Server             | 클라이언트와 통신할 Port와 웹 폴더(Web Folder) 경<br>로 그리고 Geodata 설정 파일 경로                        |

표 3 Config 관리자 툴에서 설정할 수 있는 환경 설정 값

## <span id="page-5-1"></span>3.1. JVM 환경설정

Config 관리자 툴에서 설정할 수 있는 JVM 환경설정에 대한 화면은 아래와 같습니다.

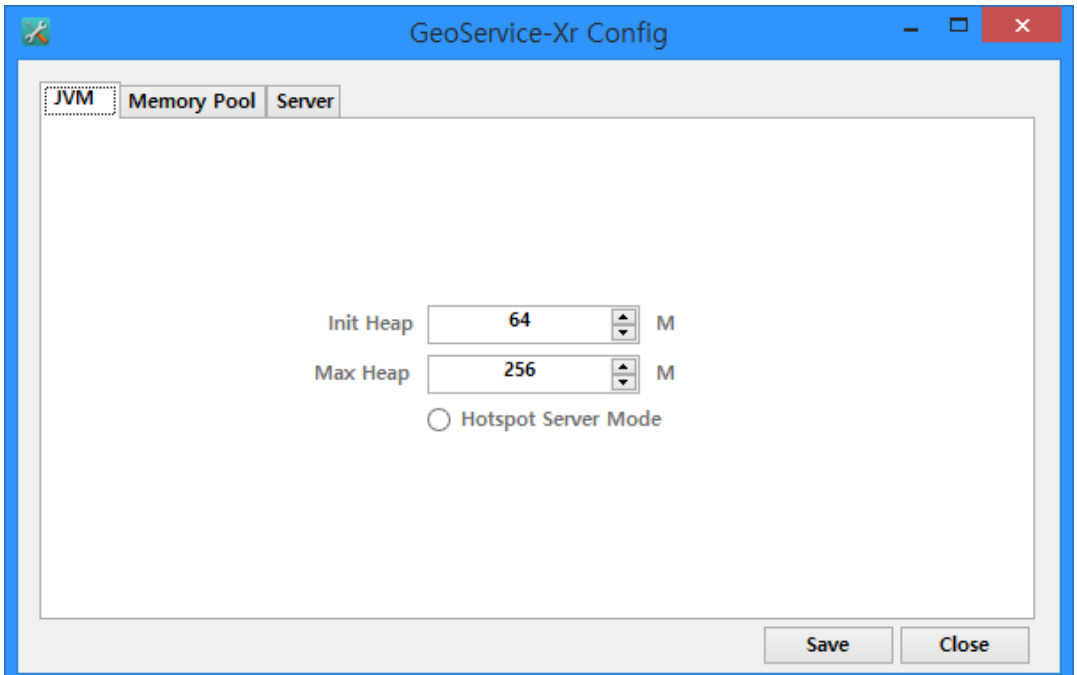

그림 2 Config 관리자 툴에서 JVM 환경 설정에 대한 화면

JVM 환경설정에서 설정할 수 있는 항목은 다음과 같습니다.

| 항<br>목                     | 설                                                                          | 명 |
|----------------------------|----------------------------------------------------------------------------|---|
| Init Heap                  | JVM이 처음 실행될 때 초기에 할당 받을 초기 힙(Heap) 메모리 크<br>기로써 단위는 메가 바이트(Mega Bytes)임    |   |
| Max Heap                   | JVM이 실행 중에 필요할 경우 힙 메모리의 크기를 확장하는데, 확<br>장할 수 있는 최대 힙 메모리 크기로써 단위는 메가 바이트임 |   |
| <b>Hotspot Server Mode</b> | JVM을 실행할 때 서버 모드로 실행할 것인지의 여부로써, 하드웨어<br>가 고사양일 경우 서버 모드로 실행할 것을 권장함       |   |

표 4 Config 관리자 툴의 JVM 환경설정에서 설정할 수 있는 항목

## <span id="page-6-0"></span>3.2. Memory Pool 환경설정

Config 관리자 툴에서 설정할 수 있는 Memory Pool 환경설정에 대한 화면은 아래와 같습니 다.

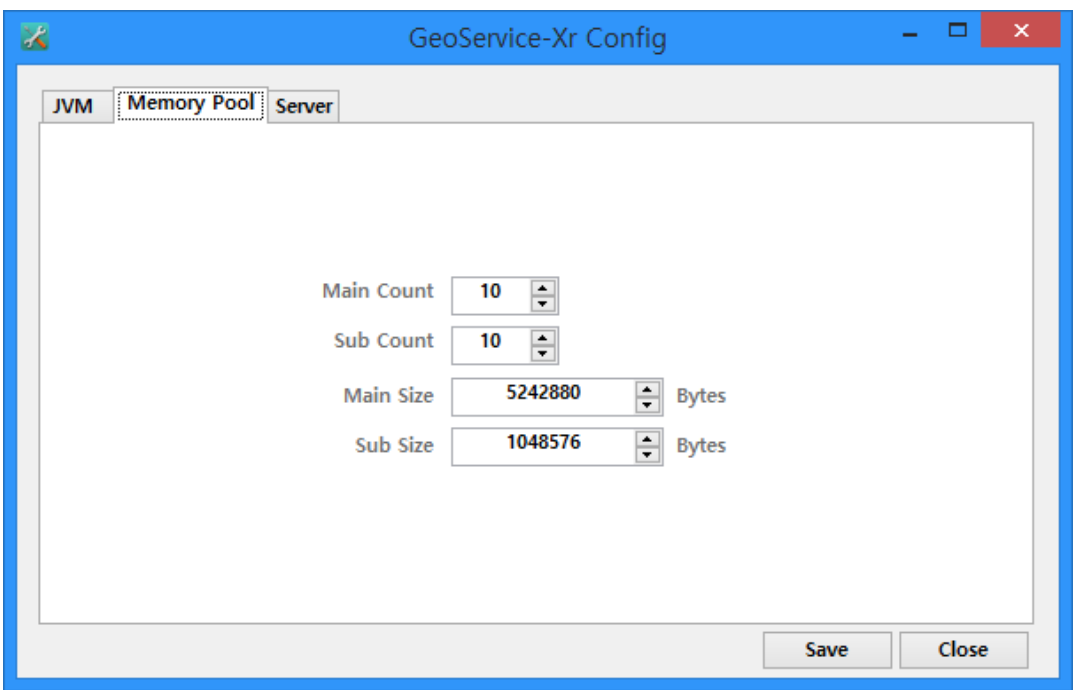

그림 3 Config 관리자 툴에서 Memory Pool 환경 설정에 대한 화면

Memory Pool 환경설정에서 설정할 수 있는 항목은 다음과 같습니다.

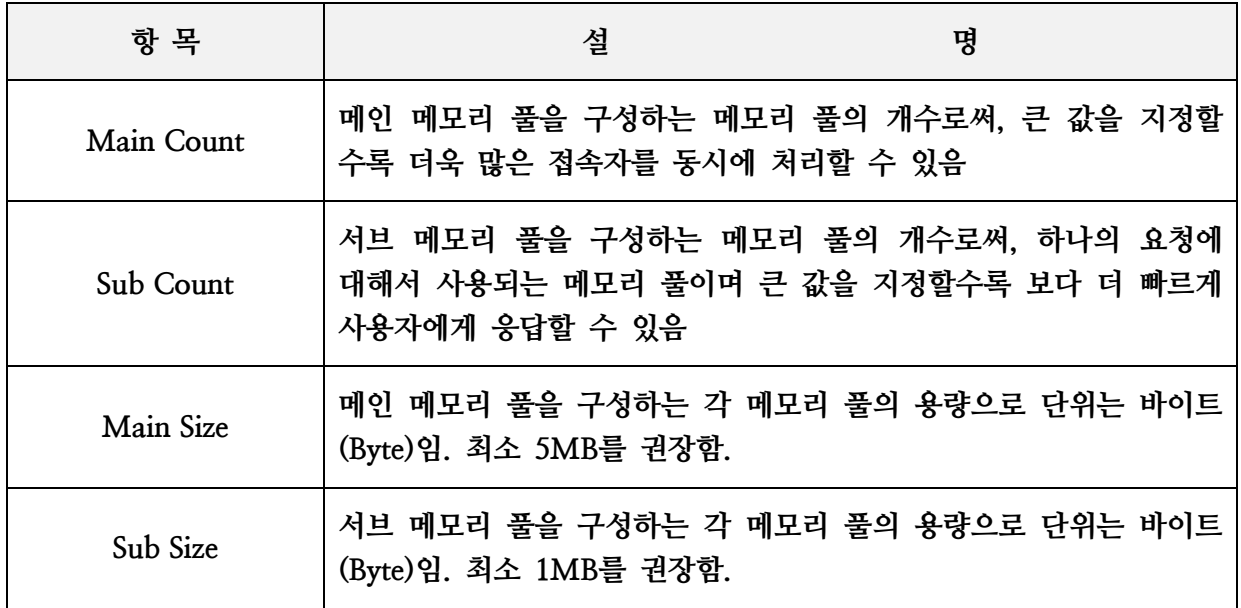

표 5 Config 관리자 툴의 Memory Pool 환경설정에서 설정할 수 있는 항목

## <span id="page-8-0"></span>3.3. Server 환경설정

Config 관리자 툴에서 설정할 수 있는 Server 환경설정에 대한 화면은 아래와 같습니다.

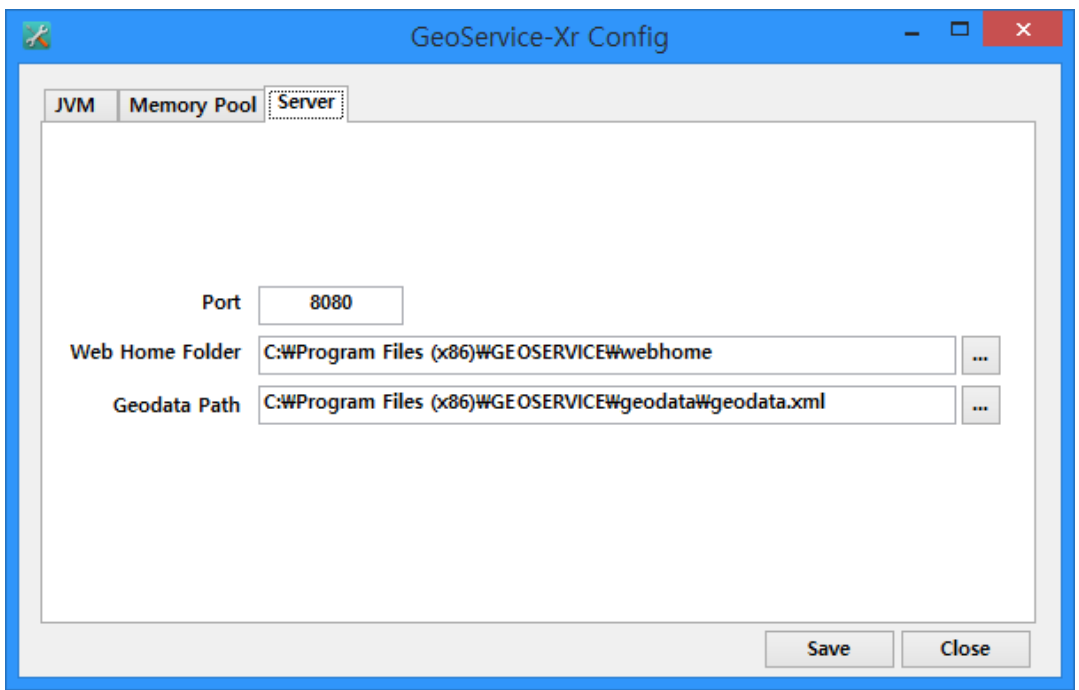

그림 4 Config 관리자 툴에서 Server 환경 설정에 대한 화면

Server 환경설정에서 설정할 수 있는 항목은 다음과 같습니다.

| 항 목             | 설                          | 명                                                                            |
|-----------------|----------------------------|------------------------------------------------------------------------------|
| Port            |                            | 클라이언트가 접속할 수 있는 공간서버의 포트(Port) 번호                                            |
| Web Home Folder | 이 디렉토리에 서버의 Log 기록도 함께 저장됨 | 공간서버는 기본적으로 Web 서버의 기능도 제공하는데, Web 서버<br>로써 서비스하고자 하는 리소스를 저장하고 있는 웹 디렉토리이며, |
| Geodata Path    | (Metadata)가 저장되는 파일 경로     | 서버가 서비스하는 공간 데이터(Geodata)에 대한<br>메타정보                                        |

표 6 Config 관리자 툴의 Server 환경설정에서 설정할 수 있는 항목

GeoService-Xr이 설치된 폴더에는 위의 Web Home Folder와 Geodata Path로 지정할 수 있 는 파일이 존재합니다. 필요할 경우 이를 이용하기 바랍니다.

# <span id="page-10-0"></span>4. 공간 DB 관리

GeoService-Xr이 사용자에게 서비스되는 공간 데이터와 공간 DB가 저장된 DBMS에 대한 Connection을 관리하기 위해서는 관리자 툴인 AdminDB을 이용합니다. AdminDB 관리자 툴 은 서비스 하고자 하는 공간 데이터를 Geodata라는 개념으로 등록하거나 이미 등록된 항목 을 제거 또는 편집할 수 있는 기능과 SHP 파일을 Geodata로써 등록할 수 있는 형식(Format) 로 변환하는 기능을 제공합니다.

#### <span id="page-10-1"></span>4.1. Connection 관리

GeoService-Xr은 공간 DB를 File 기반만으로 서비스할 수 있지만, 보다 효과적인 쿼리 (Query)를 위하여 공간 DB를 DBMS에 저장하여 서비스할 수 있습니다. 이처럼 공간 DB가 저장된 DBMS의 Connection을 등록하는 기능은 아래의 화면에서 처리가 가능합니다.

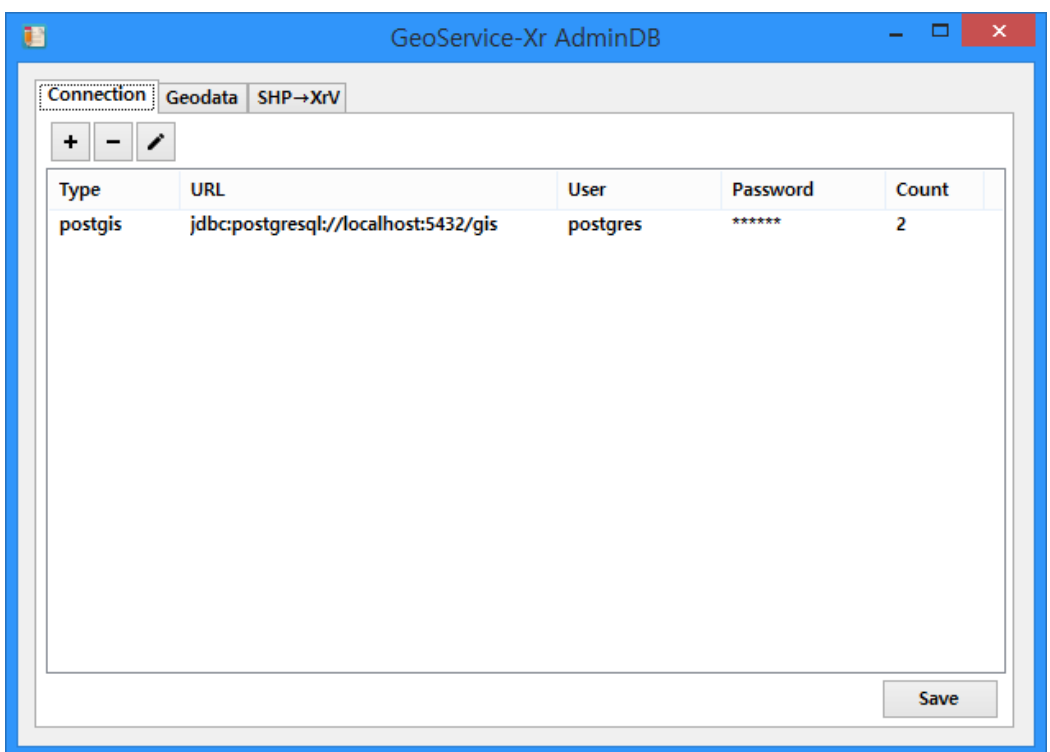

그림 5 AdminDB 관리자 툴에서 Connection을 관리하는 화면

상단에는 Connection을 등록하고 삭제 그리고 편집할 수 있는 버튼이 위치하고 있고 중앙에 는 이미 등록한 Connection에 대한 정보가 크게 표시되고 있습니다. 편집된 Connection을 저장하기 위한 Save 버튼이 화면 하단에 위치하고 있습니다.

먼저 Connection을 새롭게 등록하는 버튼 ! 을 클릭하면 다음과 같은 화면이 표시됩니다.

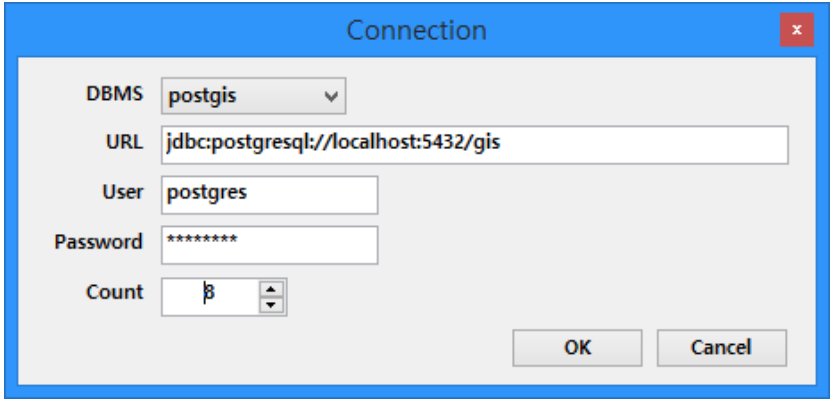

그림 6 새로운 Connection을 추가

DBMS에는 공간 DB가 저장된 DBMS를 선택하고 URL은 DBMS에 연결할 때 사용하는 문 자열을 입력합니다. 그리고 User와 Password에는 DBMS에 연결할 때 사용자의 ID와 암호입 니다. Count는 DBMS에 대해 미리 만들어 두기 위한 Connection Pool의 개수를 지정합니다. 이 Connection Pool의 개수를 높게 지정할수록 더 많은 사용자가 더 빨리 공간 데이터를 서 비스 받을 수 있게 됩니다. 이 값은 하드웨어의 리소스를 고려하여 지정하기 바랍니다.

기존의 Connection을 제거하기 위해서는 먼저 제거하고자 하는 Connection을 선택하고 삭제 버튼 을 클릭하면 다음 화면처럼 사용자에게 삭제 여부를 묻는데, 여기에서 예(Y)를 선택하 면 삭제됩니다.

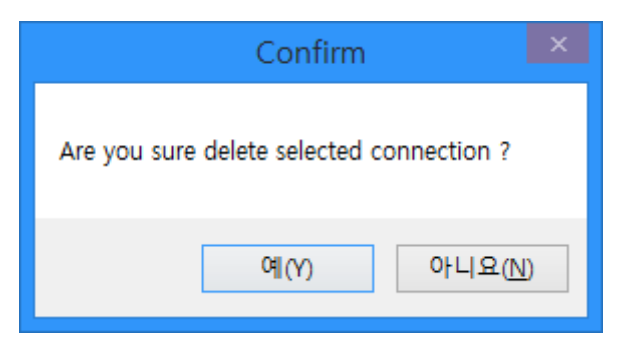

그림 7 기존의 Connection에 대한 삭제 여부 확인

기존의 Connection을 수정하기 위해서는 먼저 수정하고자 하는 Geodata를 선택하고 편집 버튼 그을 클릭하면 다음처럼 선택된 Connection의 정보가 표시되고 편집할 수 있는 상태가 됩니다.

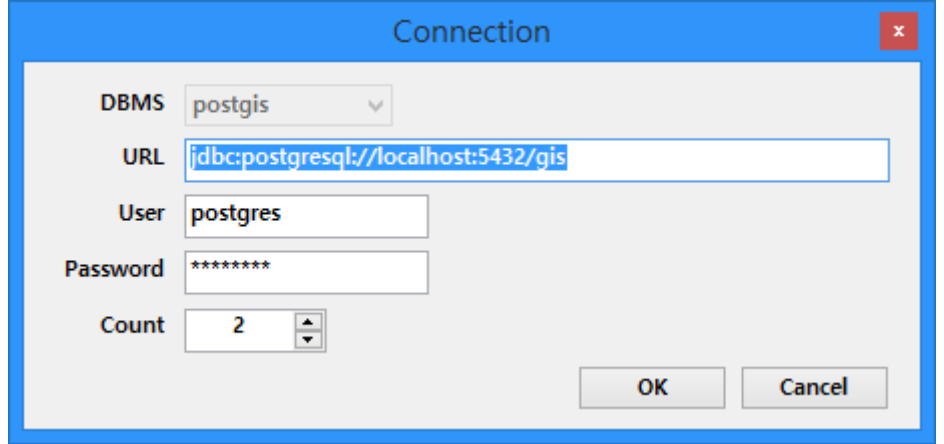

그림 8 기존의 Connection에 대한 수정 편집

위의 화면에서 기존의 내용을 수정하고 OK 버튼을 누르게 되면 수정됩니다.

사용자가 새롭게 변경한 Connection이 정상적으로 운영되는지의 여부와 실제로 서비스되기 위해서는 GeoService-Xr을 재실행하여 변경된 Connection을 새롭게 읽어야 합니다.

<span id="page-12-0"></span>4.2. Geodata 관리

공간 서버가 서비스하고자 하는 Geodata를 등록하기 위해서는 AdminDB 툴의 아래의 화면 에서 처리가 가능합니다.

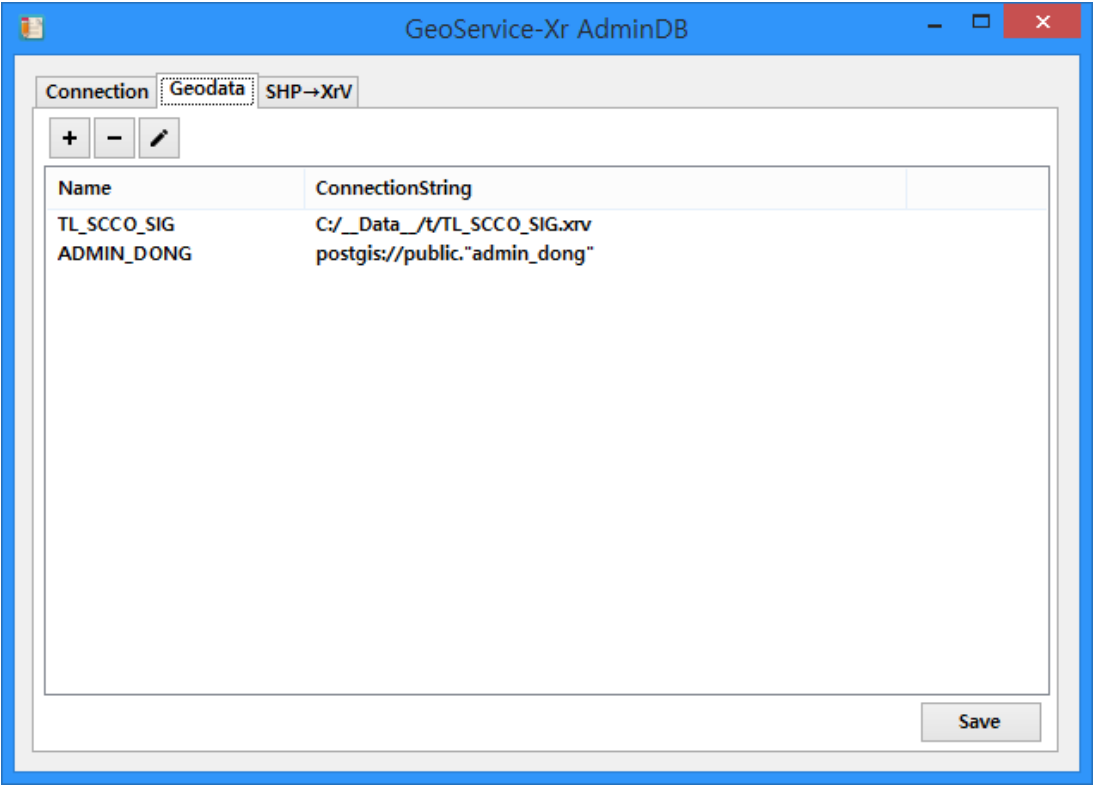

그림 9 AdminDB 관리자 툴에서 Geodata를 관리하는 화면

상단에는 Geodata를 등록하고 삭제 그리고 편집할 수 있는 버튼이 위치하고 있고 중앙에는 이미 등록된 Geodata에 대한 정보가 크게 표시되고 있습니다. 편집된 Geodata를 저장하기 위한 Save 버튼이 화면 하단에 위치하고 있습니다.

먼저 Geodata를 새롭게 등록하는 버튼 + 을 클릭하면 다음과 같은 화면이 표시됩니다.

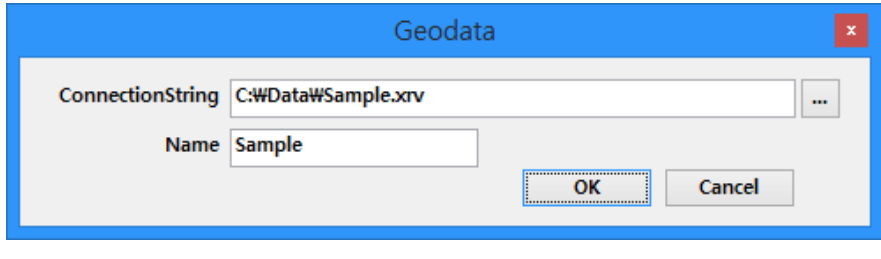

그림 10 새로운 Geodata 추가

ConnectionString에는 실제 공간데이터가 저장되어 있는 파일 또는 DBMS의 경로를 지정하 고 Name에는 GeoData의 고유 식별자를 입력합니다. 이 화면에서 OK 버튼을 클릭하면 새 로운 GeoData가 추가됩니다.

기존의 Geodata를 제거하기 위해서는 먼저 제거하고자 하는 Geodata를 선택하고 삭제버튼 을 클릭하면 다음 화면처럼 사용자에게 삭제 여부를 묻는데, 여기에서 예(Y)를 선택하면 삭제됩니다.

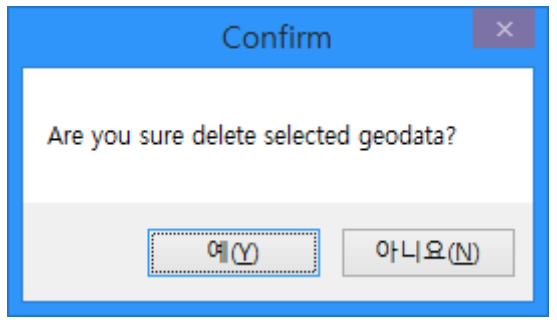

그림 11 Geodata 삭제에 대한 확인

기존의 Geodata를 수정하기 위해서는 먼저 수정하고자 하는 Geodata를 선택하고 편집버튼 을 클릭하면 다음처럼 선택된 Geodata의 정보가 표시되고 편집할 수 있는 상태가 됩니다.

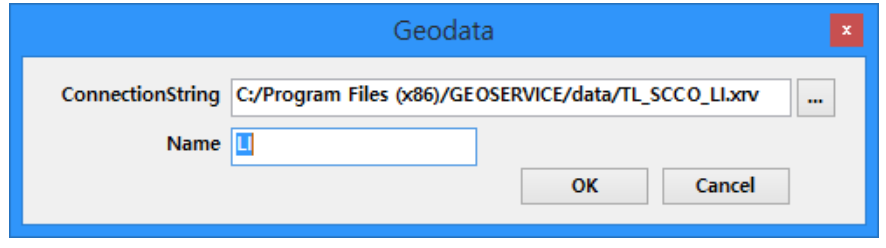

그림 12 기존의 Geodata에 대한 편집

위의 화면에서 기존의 내용을 수정하고 OK 버튼을 누르게 되면 수정됩니다.

Geodata에 대해 표시된 정보에는 Geodata에 대한 고유한 식별자로써 Name과 Geodata에 대한 연결 문자열(ConnectionString)이며 공간 데이터가 파일일 경우 해당 파일에 대한 경로 등입니다.

사용자가 새롭게 변경한 Geodata가 실제로 서비스되기 위해서는 GeoService-Xr을 재실행하 여 변경된 Geodata를 새롭게 읽어야 합니다.

#### <span id="page-15-0"></span>4.3. SHP 파일 변환

GeoService-Xr은 파일 단위로 공간 데이터를 서비스할 때 특정한 형식(Format)의 파일를 통 해 서비스할 수 있습니다. 이러한 특정한 형식으로 파일로 SHP 파일을 변환하는 기능입니다.

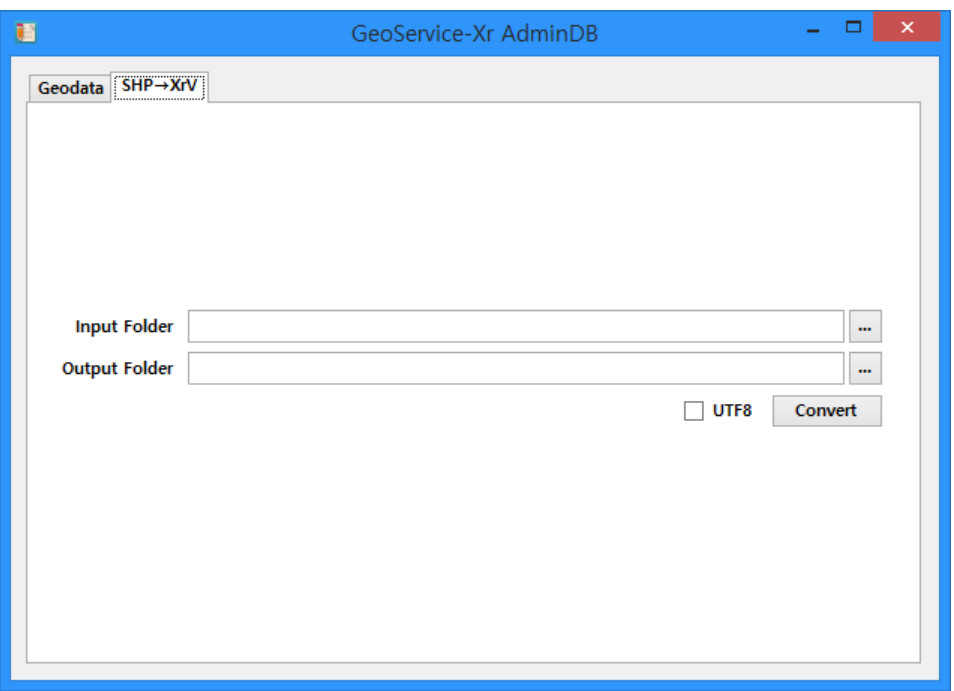

그림 13 SHP 파일을 서비스가 가능한 XrV로 변환

위의 화면은 SHP 파일을 XrV라는 서비스 가능한 파일 형식으로 변환하기 위한 화면으로써, Input Folder에는 변환하고자 하는 1개 이상의 SHP 파일이 존재하는 폴더를 지정하고 Output Folder에는 변환된 XrV 파일이 저장될 폴더를 지정합니다. UTF8 체크박스 (CheckBox)를 체크하면 속성 데이터에 대한 문자열이 UTF8로 인코딩 되어 저장되며, 체크 되지 않으면 EUC-KR로 인코딩 되어 저장됩니다. Convert 버튼은 파일 변환을 실행 합니다.

#### <span id="page-15-1"></span>4.4. PostgreSQL에 공간 테이블 생성

현재 GeoService-Xr에서 사용할 수 있는 PostgreSQL과 PostGIS의 버전은 각각 9.4.2-1, 2.1.7-1이며 이보다 낮은(하위) 버전도 지원합니다. 참고로 PostGIS의 설치 버전은 PostgreSQL의 버전에 따라 다르니 주의하기 바랍니다.

#### 4.4.1. 공간 테이블에 Import할 SHP 파일 선택

공간 테이블에 Import할 SHP 파일을 선택합니다. 이 문서에서는 아래의 화면과 같은 EMD\_SPT.shp 파일을 예로 설명합니다. 참고로 아래의 SHP 파일 뷰어는 DuraMap Viewer 를 이용하였으며 <http://www.gisdeveloper.co.kr/entry/듀라맵DuraMap-뷰어-10> 에서 다운 로드 받을 수 있습니다.

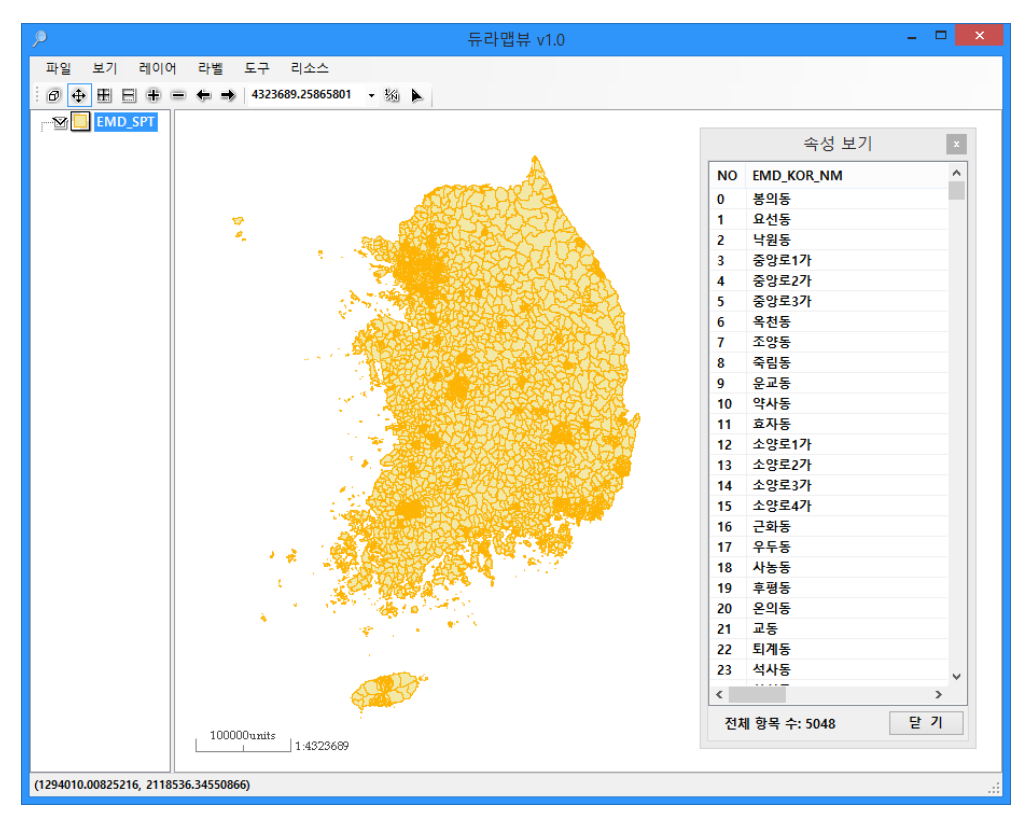

그림 14 PostgreSQL에 Import할 SHP 파일 확인

4.4.2. SHP 파일을 공간 테이블에 Import 하기

SHP 파일을 PostgreSQL의 테이블로 Import하기 위해서는 PostGIS를 설치하면 사용자에게 제공되는 PostGIS Shapefile Importer/ Exporter Manager를 사용합니다.

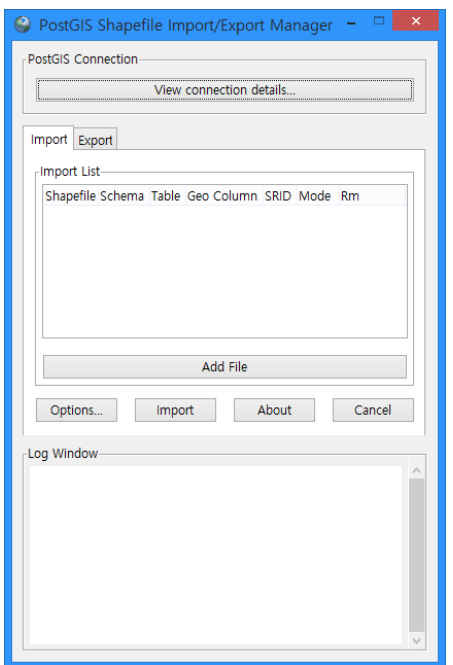

그림 15 PostGIS Shapefile Importer / Exporter Manager

먼저 PostgreSQL과의 연결을 설정해야 하므로 View connection details… 버튼을 클릭하고 아래처럼 연결 설정 값을 입력합니다.

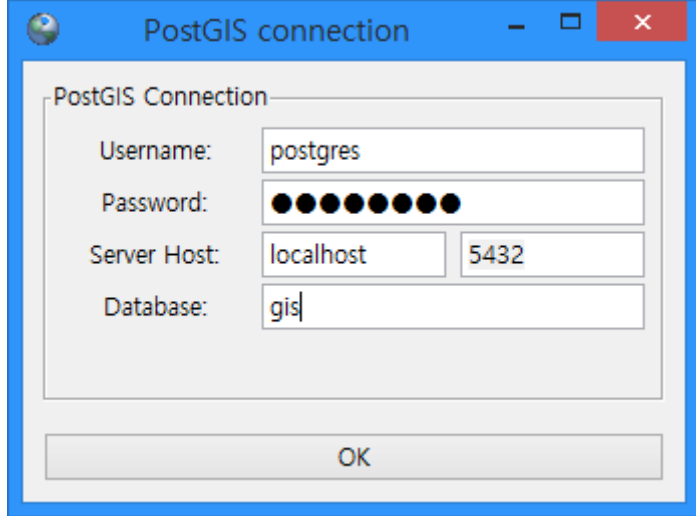

그림 16 PostGIS의 Connection 설정

OK 버튼을 클릭하면, 입력된 값들에 대해서 연결을 테스트하고 이상이 없다면 Connection succeeded가 표시됩니다.

PostGIS Shapefiel Import/Export Manager에서 Add File 버튼을 클릭하고 Shape File에 ADMIN\_DONG.shp 파일을 선택합니다. 그리고 Options… 버튼을 눌러 문자 인코딩을 EUC-KR로 지정합니다. 일반적으로 SHP 파일에 대한 속성값은 DBF에 저장되며 통상 한글 은 EUC-KR로 저장됩니다. 그러나 SHP 파일을 생성해 주는 툴에 따라 문자 인코딩이 다를 수 있으니 반드시 확인하기 바랍니다.

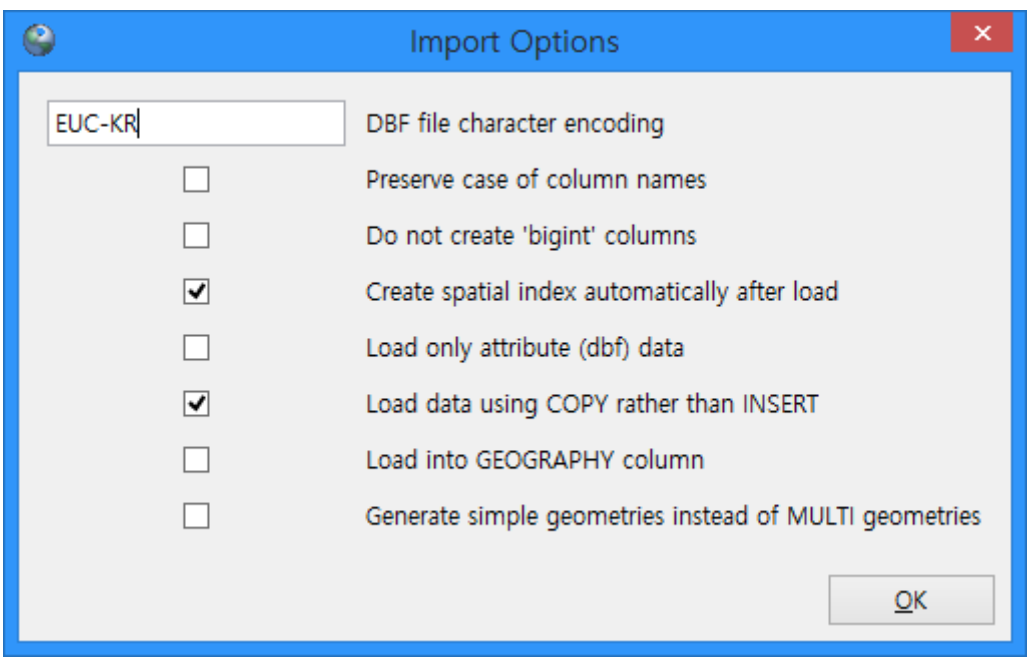

그림 17 SHP 파일을 PostgreSQL에서 Import 시 Option 값

마지막으로 Import 버튼을 클릭하여 테이블을 생성합니다.

4.4.3. 테이블 생성 확인

SHP을 성공적으로 테이블로 생성했는지 pgAdmin III를 실행하여 앞서 Import 한 SHP에 대 한 테이블이 존재하는지 확인합니다.

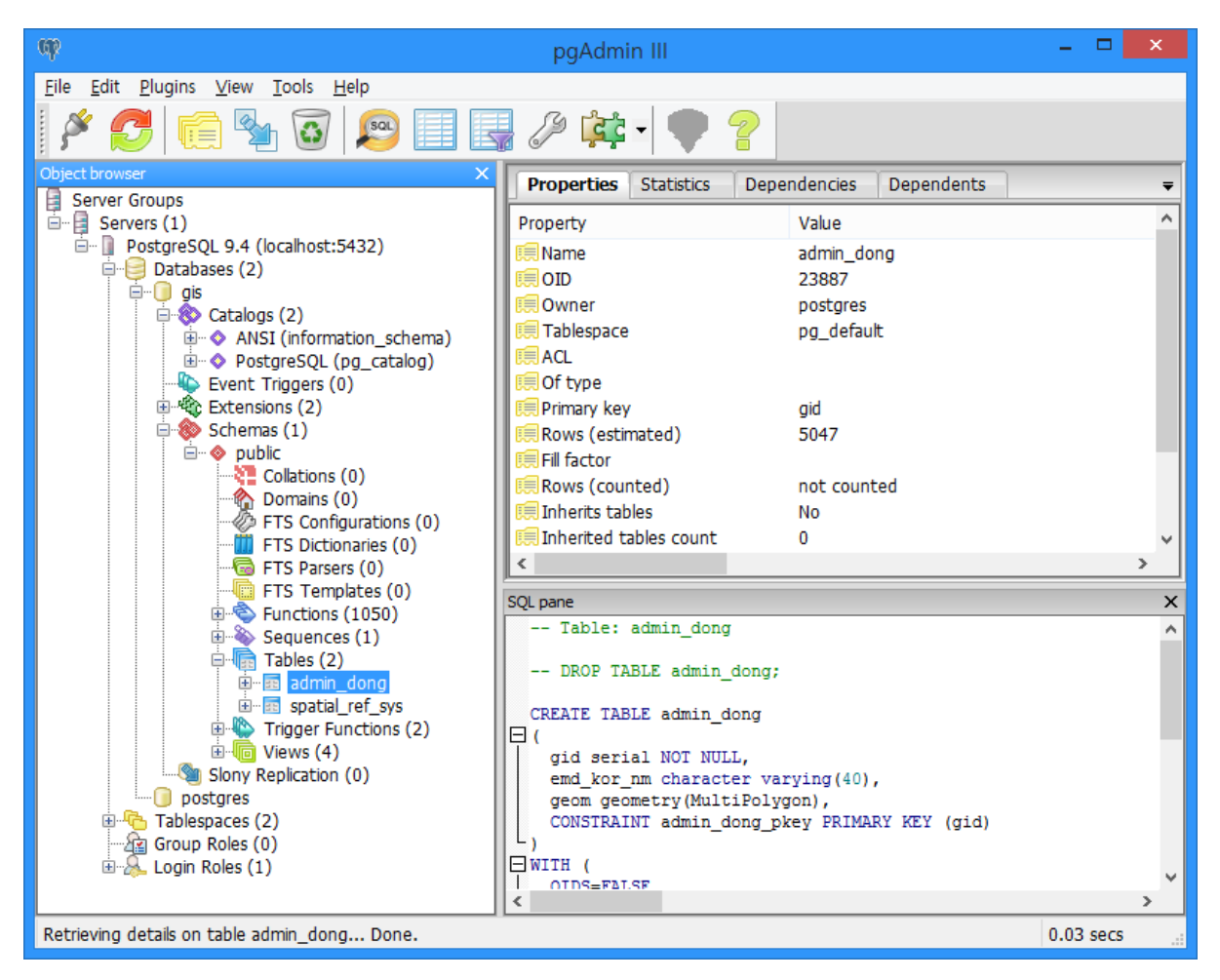

그림 18 생성된 공간 테이블 확인

4.4.4. FID 필드 생성

SHP 파일이 Import 되어 생성된 테이블에 대해 Feature ID에 대한 필드(필드명 FID)를 추가 해야 합니다. 다음과 같은 SQL 문을 실행합니다.

> ALTER TABLE public."admin\_dong" ADD COLUMN fid INTEGER; UPDATE public. " $\alpha$ dmin dong" SET fid=(gid-1); ALTER TABLE public. "admin\_dong" ALTER COLUMN fid SET NOT NULL; CREATE INDEX admin\_dong\_Index ON public. "admin\_dong" (fid);

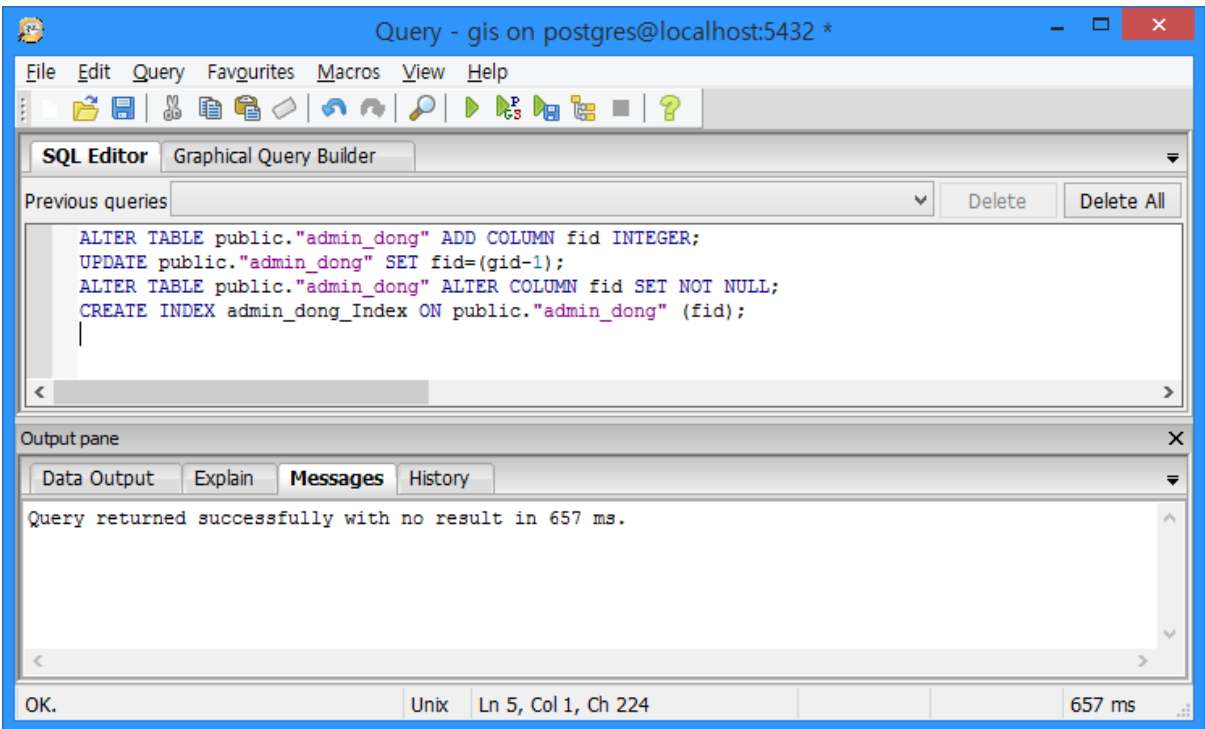

그림 19 FID 필드 생성을 위한 SQL문 입력

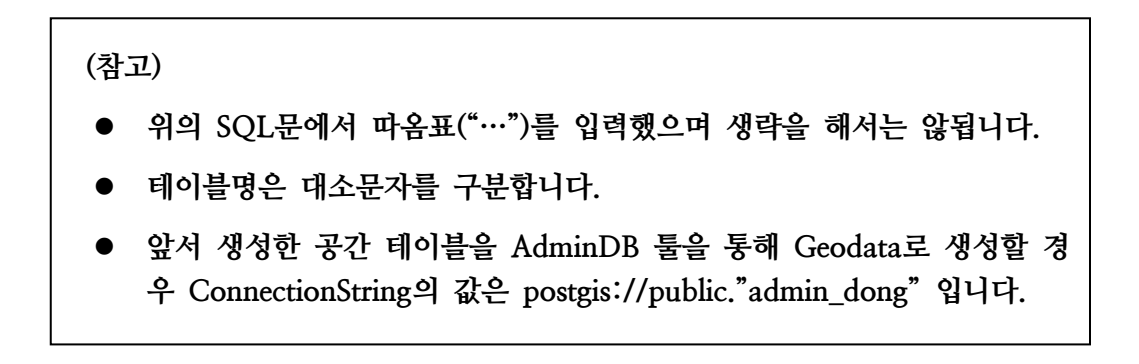

# <span id="page-21-0"></span>5. 공간서버 실행

GeoService-Xr을 실행하기 위해서는 관리자 툴 중 Run을 사용합니다. Run은 기본적으로 GeoService-Xr를 실행하고 중지하는 기능을 제공하며, GeoService-Xr의 실행 여부를 감시하 고 만약 다운되었을 경우 자동으로 재실행해 주는 기능을 제공합니다. 아래의 화면은 Run 관리자 툴의 실행 화면입니다.

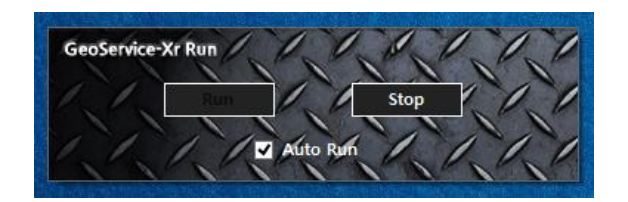

그림 20 Run 관리자 툴의 실행 화면

Run 관리자툴은 2개의 버튼과 1개의 체크 박스를 제공합니다. 각 버튼과 체크 박스에 대한 설명은 다음 표와 같습니다.

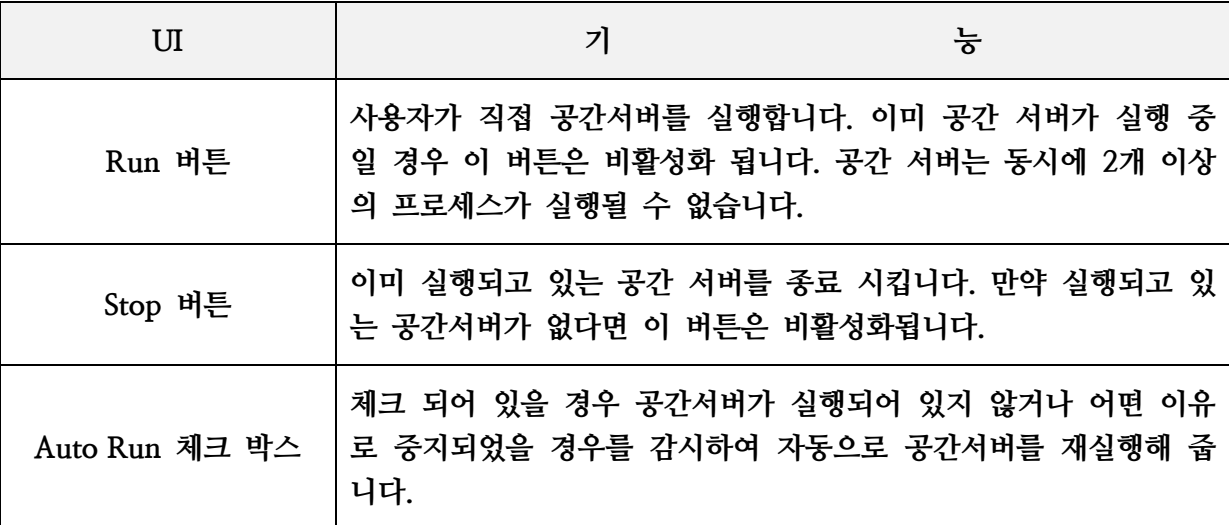

표 7 Run 관리자 툴의 UI 설명

Run 관리자 툴을 통해 실행되는 GeoService-Xr은 콘솔(Console) 프로그램이며 아래의 화면 과 같고, 서비스 되는 Geodata에 따라 출력되는 내용이 다를 수 있습니다.

| 国<br>C:\Program Files\Java\ire7\bin\java.exe                                                                                                    |  | × |
|----------------------------------------------------------------------------------------------------|--|---|
| 2015-05-20 18:32:03.505:INFO:oejs.Server:jetty-8.1.13.v20130916<br>2015-05-20 18:32:03.552:INFO:oejs.AbstractConnector:Started SocketConnector@0.0.<br>0.0:10007                                    |  |   |
| [경고] 이 프로그램은 대한민국「저작권법」의 보호를 받습니다.<br>1. 정당한 사유 없이 프로그램 역공학 금지<제101조의4><br>2. 프로그램의 기술적 보호조치 무력화 금지(제104조의2)<br>3. 권리관리 정보 제거 및 변경 금지(제104조의3)                                                      |  |   |
| geodata building start<br>EMD building $\zeta$ cntRows=74) ok<br>LI building  (cntRows=122) ok<br>SIG building  (cntRows=2)<br>ok<br>MANAGE building  (cntRows=15484)<br>оk<br>geodata building end |  |   |
| 2015-05-20 18:32:20.052:INFO:oejs.Server:jetty-8.1.13.v20130916<br>2015-05-20 18:32:20.083:INFO:oejs.AbstractConnector:Started SelectChannelConnect<br>or@0.0.0.0:8080                              |  |   |

그림 21. GeoService-Xr의 실행 화면

# <span id="page-23-0"></span>6. 공간 데이터 조회

GeoService-Xr이 서비스 하는 공간 데이터, 즉 Geodata를 조회하는 관리자 툴은 View입니 다. 이 View 관리자 툴을 이용해 서비스 하고자 하는 공간 데이터가 올바르게 서비스 되고 있는지를 확인할 수 있습니다.

View 관리자 툴을 실행하면 다음과 같은 화면을 볼 수 있습니다.

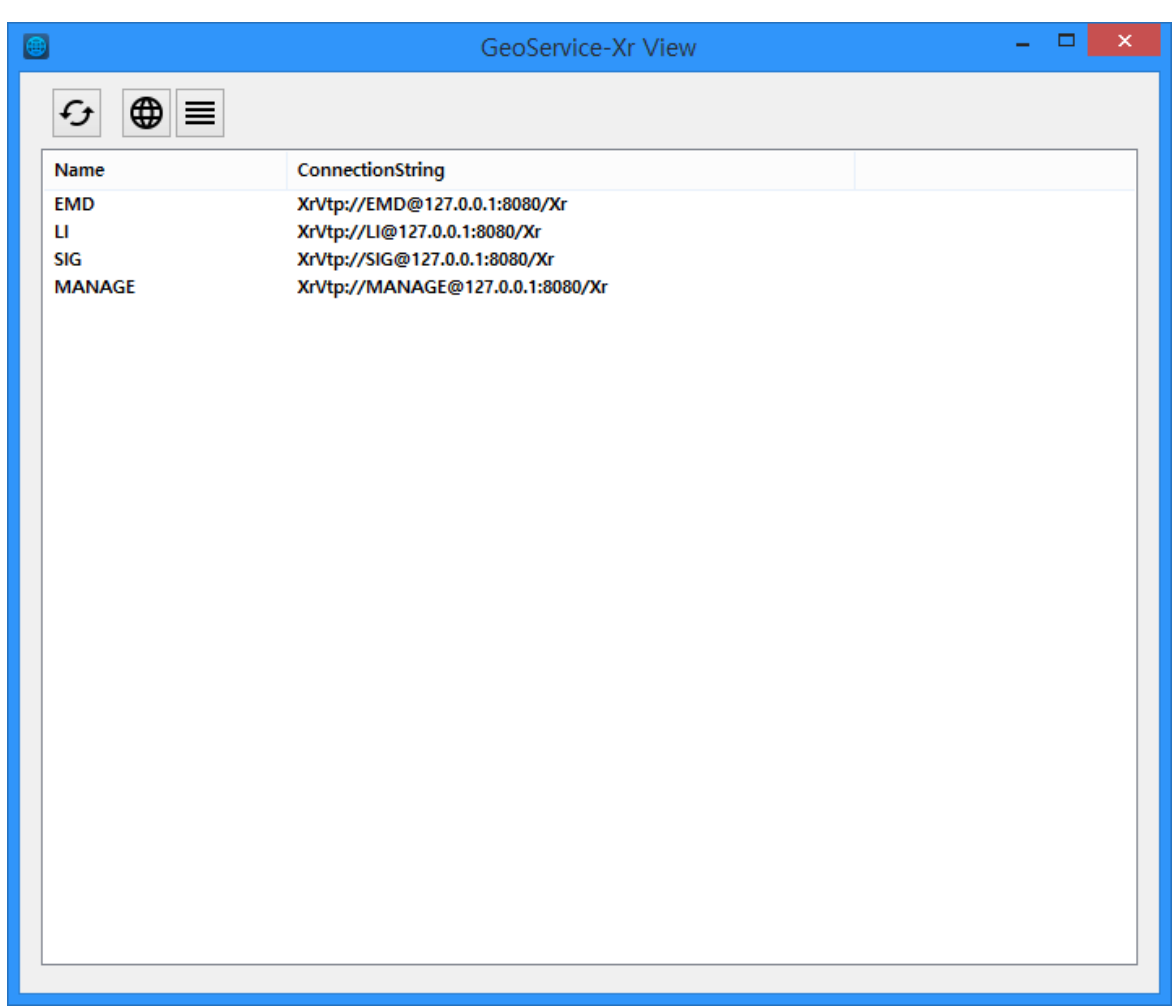

그림 22 View 관리자 툴의 실행 화면

상단에는 Geodata 목록을 새롭게 읽어오는 버튼 <sup>6</sup>과 Geodata의 지도를 볼 수 있는 버튼 <sup>⊕</sup> 그리고 Geodata의 필드 목록을 볼 수 있는 버튼 <sup>■</sup> 이 배치되어 있습니다. 그리고 Geodata의 목록이 화면 중앙에 크게 배치되어 있습니다.

서비스 되고 있는 Geodata의 지도를 조회하기 위해서는, 먼저 조회하고자 하는 Geodata를 선택하고 버튼을 누르면 다음과 같이 Geodata의 지도를 볼 수 있습니다.

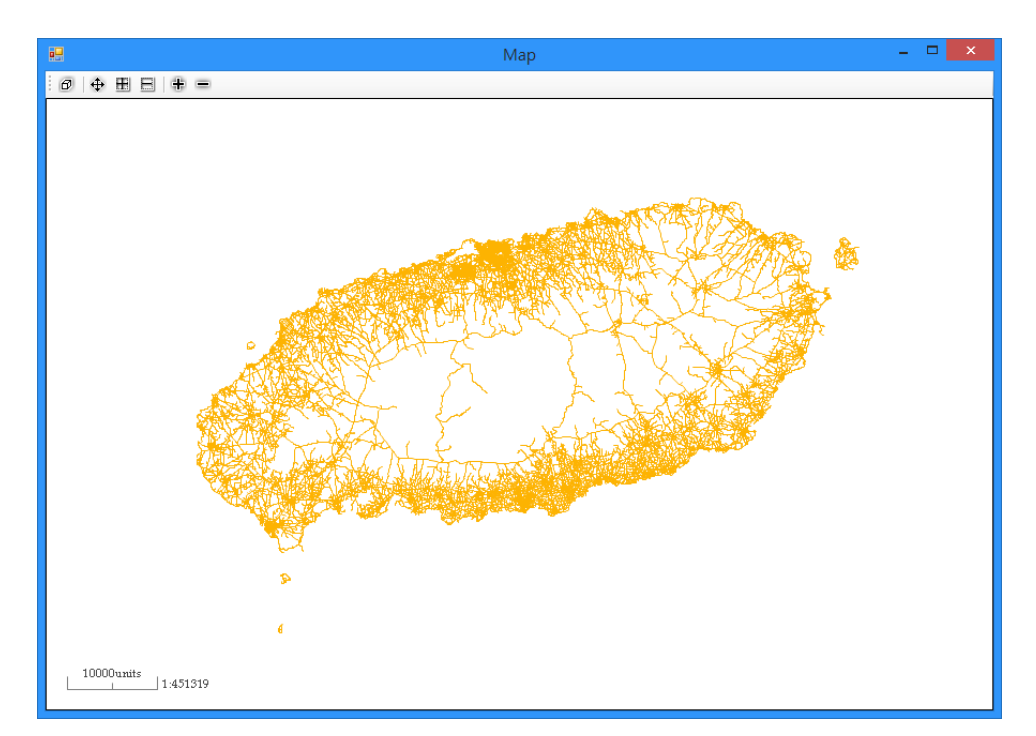

그림 23 View 관리자 툴에서 지도를 조회하는 화면

#### (참고)

하기 바랍니다.

Geodata의 용량이 대용량일 경우 지도가 표시되지 않을 수도 있습니다. 이는 클라이언트에서 지도를 요청할 경우 서버 측에서 질의한(Query) 결과에 대한 메모리 크기가 Main Buffer Size로 설정한 크기 이상일 경우 클라이언트 측으 로 서비스하지 않도록 되어 있기 때문입니다. 이 경우에는 지도가 보일 때까 지 확대하여 서비스되는 지도의 용량 크기를 줄여 지도가 표시될 수 있도록

위의 화면은 선택된 Geodata에 대한 지도를 조회하는 것으로써, 상단에 지도를 조작할 수 있 는 버튼이 배치되어 있습니다. 각 버튼의 기능은 아래의 표와 같습니다.

| UП  | 설                            | 명 |
|-----|------------------------------|---|
| σ   | Geodata의 전체 MBR로 지도 뷰를 초기화 함 |   |
| ÷   | 지도를 마우스로 이동함                 |   |
| ŒΙ  | 확대하고자 하는 사각 영역을 지정하여 확대함     |   |
| e   | 축소하고자 하는 사각 영역을 지정하여 축소함     |   |
| 95, | 현재 지도 크기를 120% 확대함           |   |
|     | 현재 지도 크기를 80% 축소함            |   |

표 8 View 관리자 툴에서 지도를 조회하는 화면의 UI 설명

서비스 되고 있는 Geodata의 필드 정보를 조회하기 위해서는, 먼저 조회하고자 하는 Geodata를 선택하고 트버튼을 누르면 다음과 같이 Geodata의 필드 정보를 볼 수 있습니다.

| 吧                  | Fields |               | ×  |   |
|--------------------|--------|---------------|----|---|
| <b>Name</b>        |        | <b>Type</b>   |    |   |
| ALWNC_DE           |        | <b>String</b> |    |   |
| <b>ALWNC_RESN</b>  |        | <b>String</b> |    |   |
| <b>BSI INT</b>     |        | <b>String</b> |    |   |
| <b>CRSRD CNT</b>   |        | Integer       |    |   |
| <b>ENG RN</b>      |        | <b>String</b> |    |   |
| <b>INPUT_MTHD</b>  |        | <b>String</b> |    |   |
| <b>ISSU YN</b>     |        | <b>String</b> |    |   |
| <b>MVMN_DE</b>     |        | <b>String</b> |    |   |
| <b>MVMN RESN</b>   |        | <b>String</b> |    |   |
| MVM RES CD         |        | <b>String</b> |    |   |
| NLR LCL NO         |        | <b>String</b> |    |   |
| <b>NTFC DE</b>     |        | <b>String</b> |    |   |
| <b>OPERT DE</b>    |        | <b>String</b> |    |   |
| OPE MAN ID         |        | <b>String</b> |    |   |
| PAR RDS NO         |        | Integer       |    |   |
| <b>PAR SIG CD</b>  |        | <b>String</b> |    |   |
| <b>RBP CN</b>      |        | <b>String</b> |    |   |
| <b>RDS DPN SE</b>  |        | <b>String</b> |    |   |
| <b>RDS MAN NO</b>  |        | Integer       |    |   |
| <b>DED CM</b><br>∢ |        | Ctring        | Y. |   |
|                    |        |               |    | æ |

그림 24 View 관리자 툴에서 필드 정보를 조회하는 화면

# <span id="page-26-0"></span>7. 공간서버에서 지원하는 서비스

GeoService-Xr에서는 Geodata로 등록된 공간 데이터에 대해서 개발자를 위한 서비스를 제 공합니다. 이러한 서비스를 통해 개발자는 GeoService-Xr를 기반으로 웹(Web), 모바일 (Mobile), 데스크탑(Desktop) GIS 어플리케이션을 개발할 수 있습니다.

GeoService-Xr에서 제공하는 모든 서비스는 URL 호출을 통해 쉽게 실행할 수 있으며, 그 결과는 최적의 효율성을 기준으로 XML, JSON 또는 바이너리(Binary) 형태(Format)로 제공 됩니다.

<span id="page-26-1"></span>7.1. Feature ID를 통한 MBR 얻기 서비스

피쳐(Feature)는 도형에 대한 좌표 데이터와 속성 데이터로 구성된 하나의 레코드(Record)라 고 정의할 수 있습니다. 이 Feature에 대한 정수형 타입의 고유 값으로써 Feature ID가 있습 니다.

GeoService-Xr은 Feature ID에 해당하는 도형의 최소 경계 사각형(Minimum Bounding Rectangle)을 얻을 수 있는 서비스를 제공합니다. 최소 경계 사각형은 MBR이라고 축약하여 표현합니다.

이 서비스를 이용하면 Feature ID만을 알고 있으면 해당 도형의 위치로 지도를 이동할 수 있 는 기능을 쉽게 구현할 수 있습니다.

GeoService-Xr에서 Feature ID에 대한 MBR을 얻기 위한 서비스 호출 URL의 형식은 다음 과 같습니다.

http://IP:Port/Xr?reqMBR|GeodataName|FID

위의 호출 형식을 구성하는 각 요소에 대해 설명한 표는 아래와 같습니다.

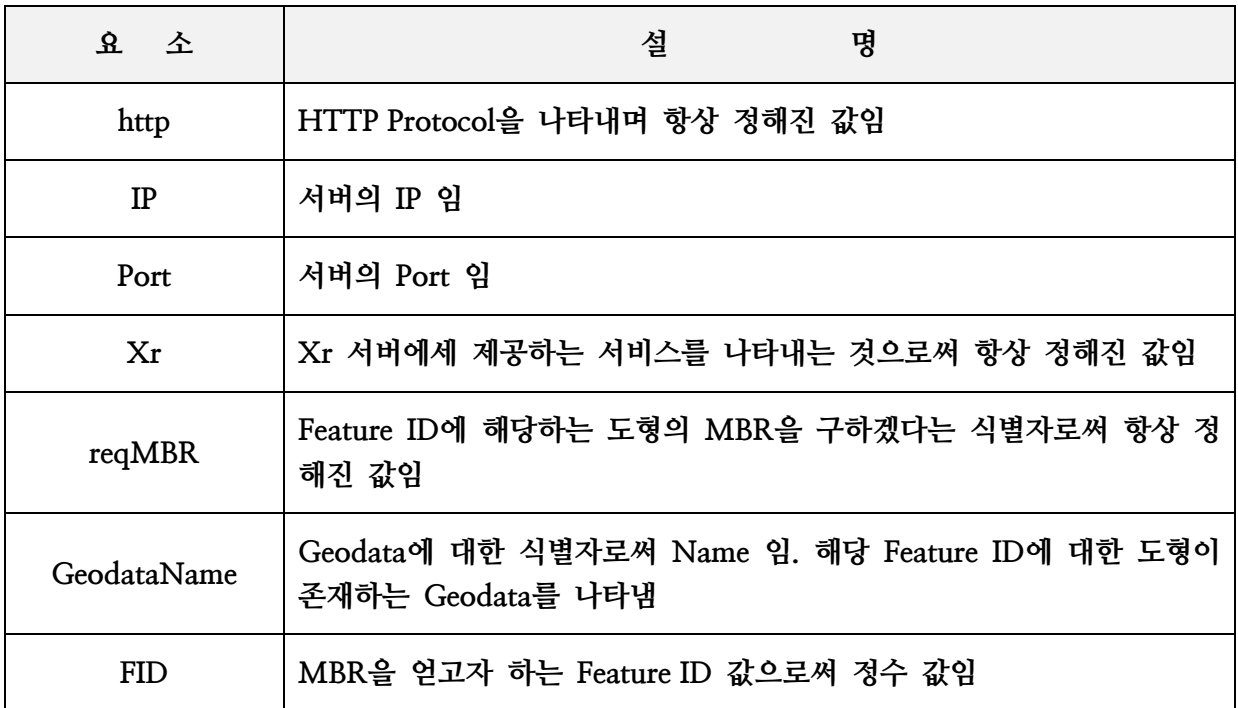

표 9 Feature ID를 통한 MBR 얻기 서비스 호출을 위한 URL 구성 요소

예를 들어서 GeoService-Xr의 IP와 Port가 127.0.0.1:8080이며 Geodata의 Name이 ADMIN\_DONG인 공간 데이터에서 Feature ID가 1인 도형의 MBR을 얻기 위해 호출할 수 있는 서비스는 다음과 같습니다.

http://127.0.0.1:8080/Xr?reqMBR|ADMIN\_DONG|1

호출에 대한 결과는 바이너리(Binary) 형식이며 다음과 같은 형식입니다.

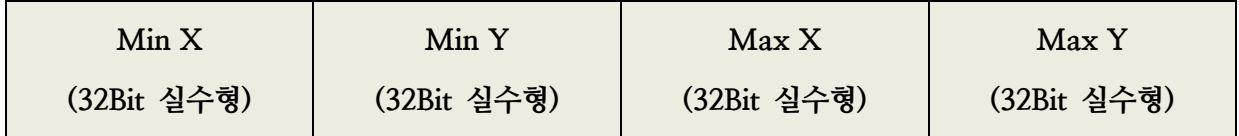

그림 25 Feature ID를 통한 MBR 얻기 서비스 호출 결과에 대한 형식

참고로 Byte 정렬은 Little Endian 입니다.

<span id="page-28-0"></span>7.2. Query Table 서비스

Query Table 서비스는 클라이언트(Client) 측에서 DBMS에 SQL문에 대한 결과 요청을 서버 (Server) 측에 하는 서비스입니다. SQL 문에 대한 결과는 XML 또는 JSON 형식으로 전달됩 니다.

GeoService-Xr에서 Query Table 서비스를 호출하는 URL의 형식은 다음과 같습니다.

#### http://IP:Port/Xr?sql|SQL|DbmsName|Format

위의 호출 형식을 구성하는 각 요소에 대해 설명한 표는 아래와 같습니다.

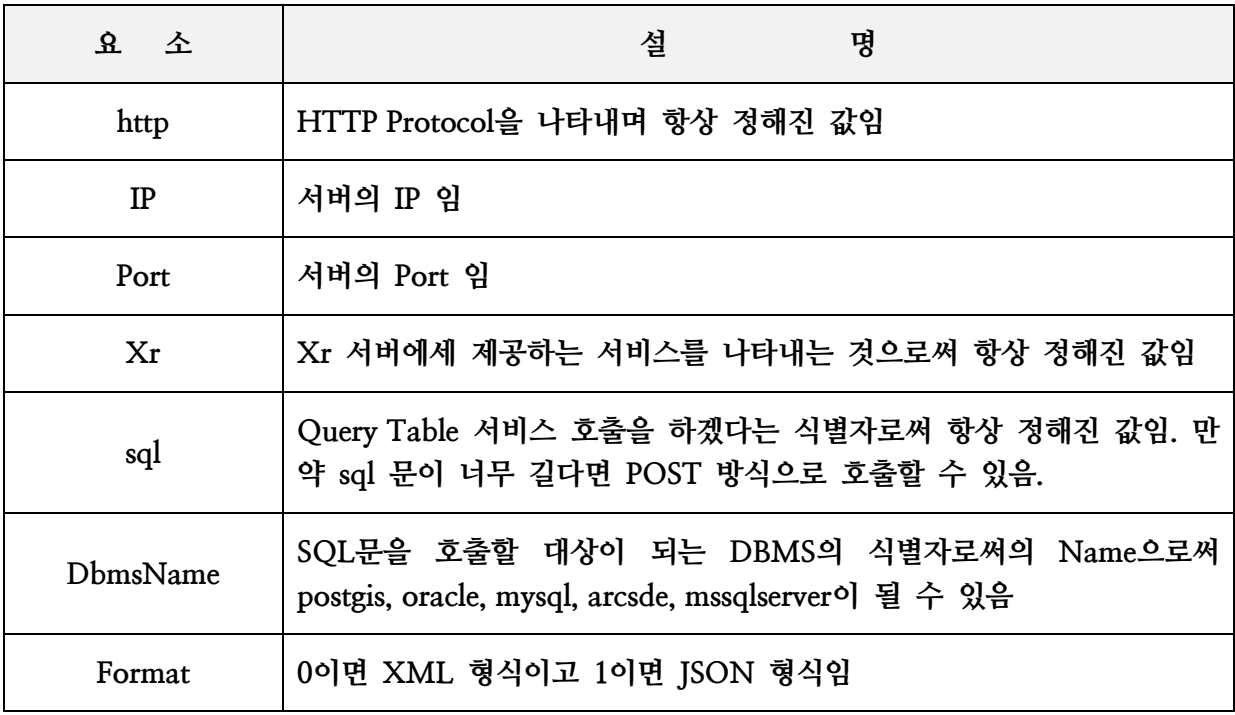

표 10 Query Table 서비스 호출을 위한 URL 구성 요소

예를 들어서 GeoService-Xr의 IP와 Port가 127.0.0.1:8080이며 DBMS가 PostgreSQL이고 SQL은 SELECT EMD\_KOR\_NM FROM ADMIN\_DONG라고 할 경우 호출 결과를 XML 로 받고자 할 때의 URL은 다음과 같습니다.

http://127.0.0.1:8080/Xr?sql|SELECT EMD\_KOR\_NM FROM ADMIN\_DONG|postgis|0

만약 SQL문이 너무 길다면 단순한 URL 호출만으로는 이 서비스를 사용할 수 없습니다. 이 때는 POST 방식으로 호출할 수 있으며 다음과 같이 SQL 문을 구성하여 POST 방식으로 호 출할 수 있습니다.

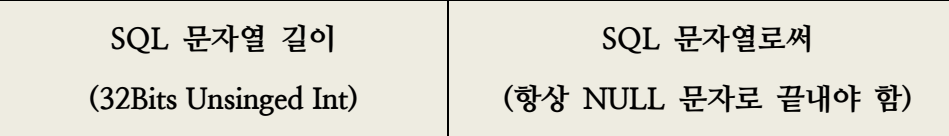

그림 26 Query Table 서비스 호출에서 SQL 문자열에 대한 POST 지정 형식

실제 GeoService-Xr에서 EMD\_KOR\_NM 필드를 가지고 있는 ADMIN\_DONG 테이블을 구성해 실행하고 있을 경우 위의 URL을 호출하면 다음과 같은 결과를 얻을 수 있습니다.

| a               | ▭<br>http://127.0.0.1:8080/Xr?sql SELECT EMD_KOR_NM FROM ADMIN_DONG postgis 0 - 원본 | × |
|-----------------|------------------------------------------------------------------------------------|---|
|                 | 파일(F) 편집(E) 형식(O)                                                                  |   |
|                 | xml version='1.0' encoding="euc-kr"?<br>$\mathbf{1}$                               |   |
|                 | 2<br><rows></rows>                                                                 |   |
|                 | 3<br>∣≺row≻                                                                        |   |
|                 | 4<br><emd_kor_nm>중앙로1가</emd_kor_nm>                                                |   |
|                 | 5.<br>                                                                             |   |
|                 | 6.<br>  <row></row>                                                                |   |
|                 | 7  <br><emd_kor_nm>소양로4가</emd_kor_nm>                                              |   |
|                 | $8 \times$ row>                                                                    |   |
|                 | $9 \times \text{row}$                                                              |   |
|                 | 10 <emd_kor_nm>중도동</emd_kor_nm>                                                    |   |
|                 | $11 \times$ row>                                                                   |   |
|                 | $12 \times \text{row}$                                                             |   |
| 13              | <emd_kor_nm>신북읍</emd_kor_nm>                                                       |   |
|                 | $14 \times$ row>                                                                   |   |
|                 | $15 \times \text{row}$                                                             |   |
|                 | 16 <emd_kor_nm>동면</emd_kor_nm>                                                     |   |
|                 | $17 \times$ row>                                                                   |   |
|                 | $18 \times \text{row}$                                                             |   |
|                 | 19 <emd_kor_nm>동산면</emd_kor_nm>                                                    |   |
|                 | $20 \times$ row>                                                                   |   |
|                 | $21 \times row$                                                                    |   |
|                 | 22 <emd_kor_nm>신동면</emd_kor_nm>                                                    |   |
|                 | $23 \times$ row>                                                                   |   |
|                 | $24 \times row$                                                                    |   |
|                 | 25 <emd_kor_nm>남면</emd_kor_nm>                                                     |   |
| 27 <sub>1</sub> | $26 \times$ row>                                                                   |   |
|                 | <row></row>                                                                        |   |
|                 | 28 <emd_kor_nm>서면</emd_kor_nm>                                                     |   |
|                 | $29 \times$ row><br>$30 \times \text{row}$                                         |   |
|                 |                                                                                    |   |
|                 | 31 <emd_kor_nm>사북면</emd_kor_nm><br>$32 \times$ row>                                |   |
| oo.             |                                                                                    |   |
|                 |                                                                                    |   |

그림 27 Query Table 서비스 호출 결과

## <span id="page-30-0"></span>7.3. Buffer 서비스

Buffer 서비스는 도형에 대해 일정한 크기(이를 버퍼 반경이라고 함)만큼 확장 또는 축소할 수 있는 공간연산 기능입니다.

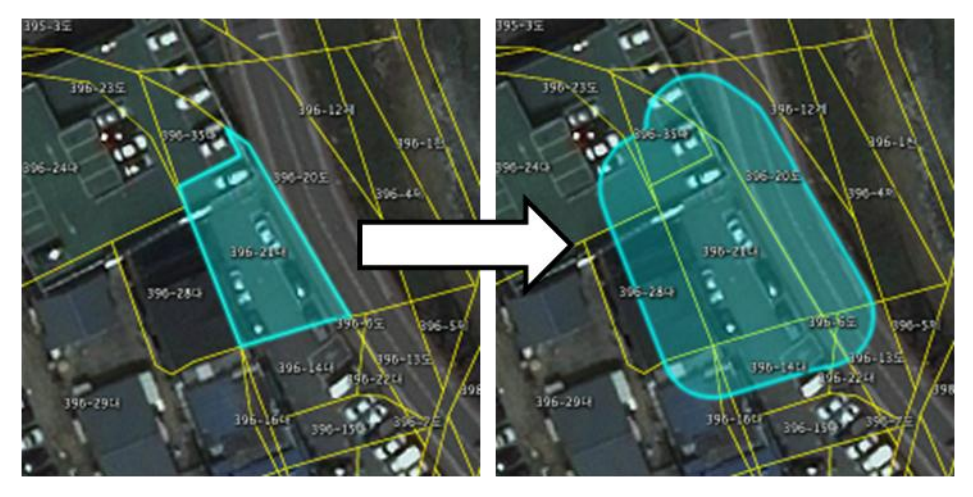

그림 28 Buffer 연산

위의 그림은 어떤 도형에 대해서 일정간 거리만큼 확장한 도형을 나타내고 있는데, GIS에서 는 이러한 공간 연산을 버퍼(Buffer)라고 합니다.

GeoService-Xr은 어떤 도형에 대한 정의를 WKT(Well Known Text) 형식으로 지정할 수 있 고 Buffer 연산에 대한 결과 역시 WKT 형식의 문자열로 받습니다.

GeoService-Xr에서 Buffer 서비스를 호출하기 위한 URL의 형식은 다음과 같습니다.

http://IP:Port/Xr?command=buffer;geometry={WKT};distance={N}

위의 호출 형식을 구성하는 각 요소에 대해 설명한 표는 아래와 같습니다.

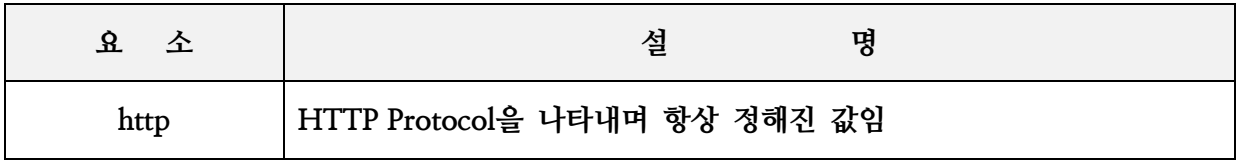

| $_{\rm IP}$        | 서버의 IP 임                                                                                   |
|--------------------|--------------------------------------------------------------------------------------------|
| Port               | 서버의 Port 임                                                                                 |
| Xr                 | Xr 서버에세 제공하는 서비스를 나타내는 것으로써 항상 정해진 값임                                                      |
| command=buffer     | Buffer 연산을 호출하겠다는 식별자로써 항상 정해진 값임                                                          |
| geometry={WKT}     | 도형을 WKT 형식으로 지정 함. {WKT}에 도형에 대한 WKT 형식의<br>문자열을 입력함. 만약 길이가 너무 길다면 POST 방식으로 호출할 수<br>있음. |
| $distance = \{N\}$ | {N}에 버퍼 반경을 입력함.                                                                           |

표 11 Buffer 서비스 호출을 위한 URL 구성 요소

예를 들어서 GeoService-Xr의 IP와 Port가 127.0.0.1:8080이며 도형에 대한 WKT가 LINESTRING (30 10, 10, 30, 40 40)이며 버퍼 반경이 3인 결과를 얻기 위해 호출할 수 있는 서비스는 다음과 같습니다.

http://127.0.0.1:8080/Gp?command=buffer;geometry=LINESTRING (30 10, 10 30, 40 40);distance=3

호출에 대한 결과는 WKT 형식의 텍스트(Text) 형식입니다.

위의 URL에 대해 호출하면 다음과 같은 결과를 얻을 수 있습니다.

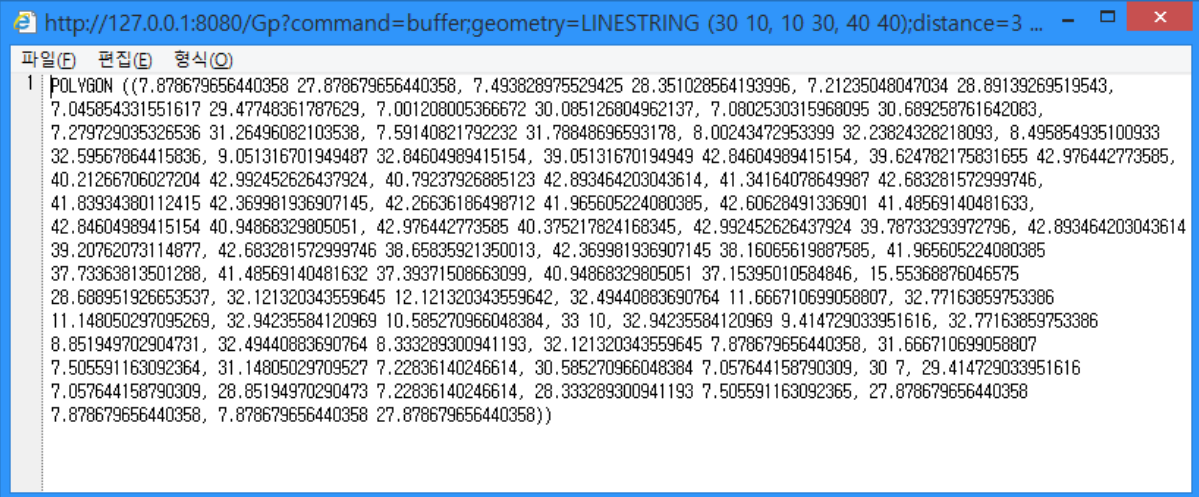

그림 29 Buffer 서비스 호출 결과

만약 도형에 대한 WKT 문자열이 너무 길다면 단순한 URL 호출만으로는 이 서비스를 사용 할 수 없습니다. 이때는 POST 방식으로 호출할 수 있으며 다음과 같이 WKT 문을 구성하여 POST 방식으로 호출할 수 있습니다.

WKT 문자열 길이

(32Bits Unsigned Int)

WKT 문자열

(항상 NULL 문자로 끝내야 함)

그림 30 버퍼 서비스 호출에서 WKT 문자열에 대한 POST 지정 형식

# <span id="page-33-0"></span>8. 기술 지원

## <span id="page-33-1"></span>8.1. Log

클라이언트가 서버에 요청한 모든 Request는 Log에 기록됩니다. Log는 파일 형태로 1일 단 위로 기록되며 Log 파일의 이름은 YYYY-MM-DD.log입니다. Log 파일은 공간서버가 사용 하는 웹 폴더에 저장됩니다.

아래는 2015년 5월 20일에 기록된 로그의 예입니다.

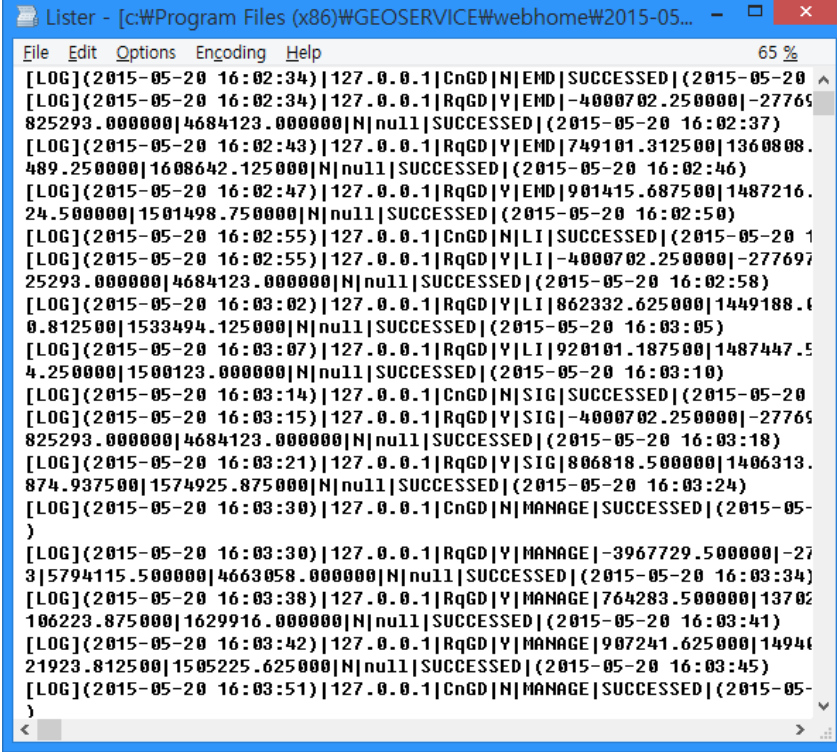

## <span id="page-33-2"></span>8.2. 문 의

GeoService-Xr에 대해 궁금한 점은 ㈜지오서비스에 문의하기 바랍니다. GeoService-Xr에 대 한 기술지원을 위해 접근할 수 있는 방법은 아래와 같습니다.

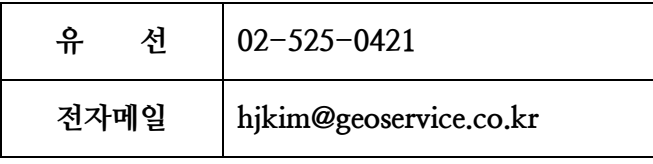

표 12 기술 지원을 위한 연락처